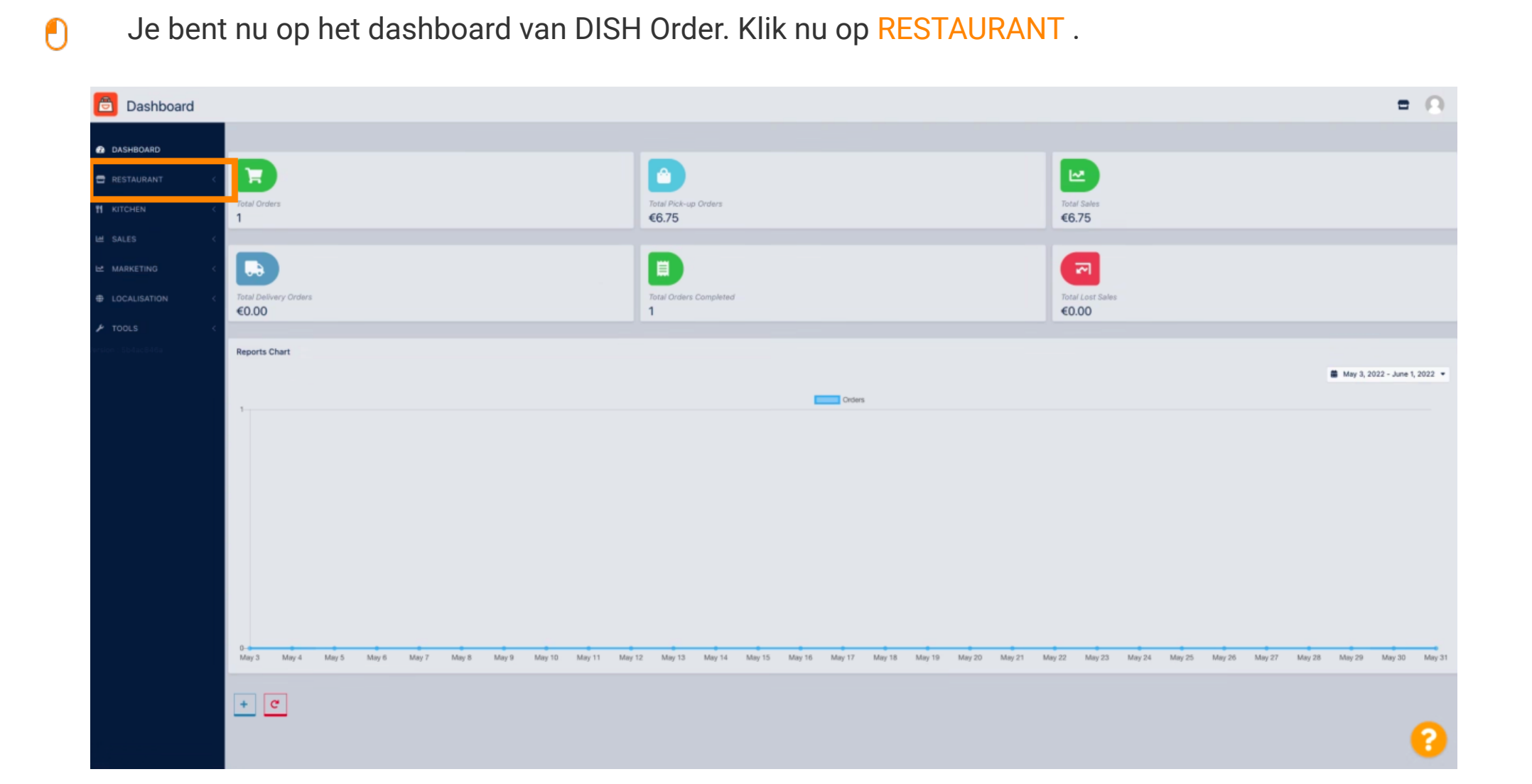

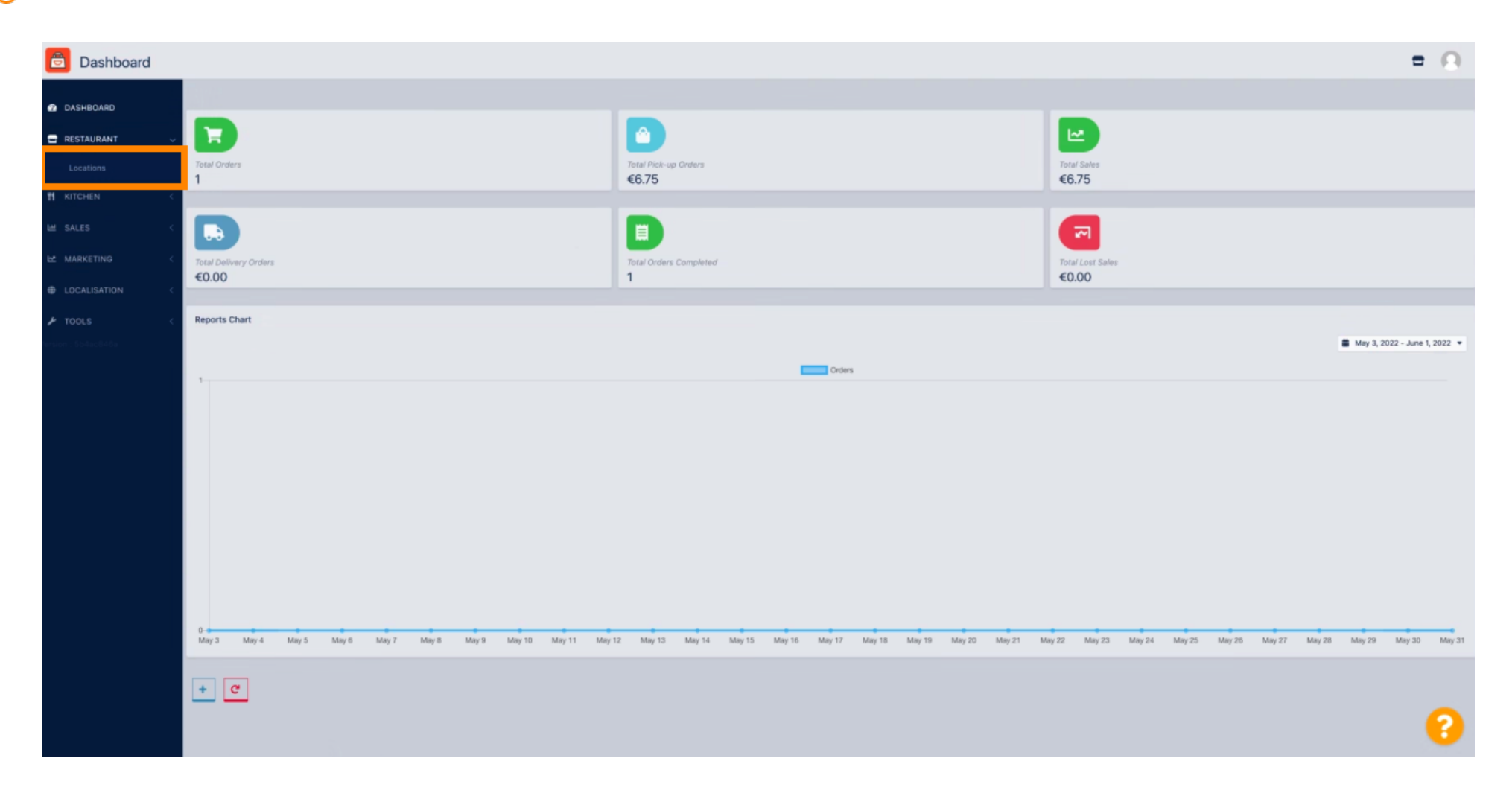

Selecteer Locaties om de restaurantinformatie te openen.  $\boldsymbol{\theta}$ 

### Om uw locatie te bewerken, klikt u op het potloodpictogram .  $\boldsymbol{0}$

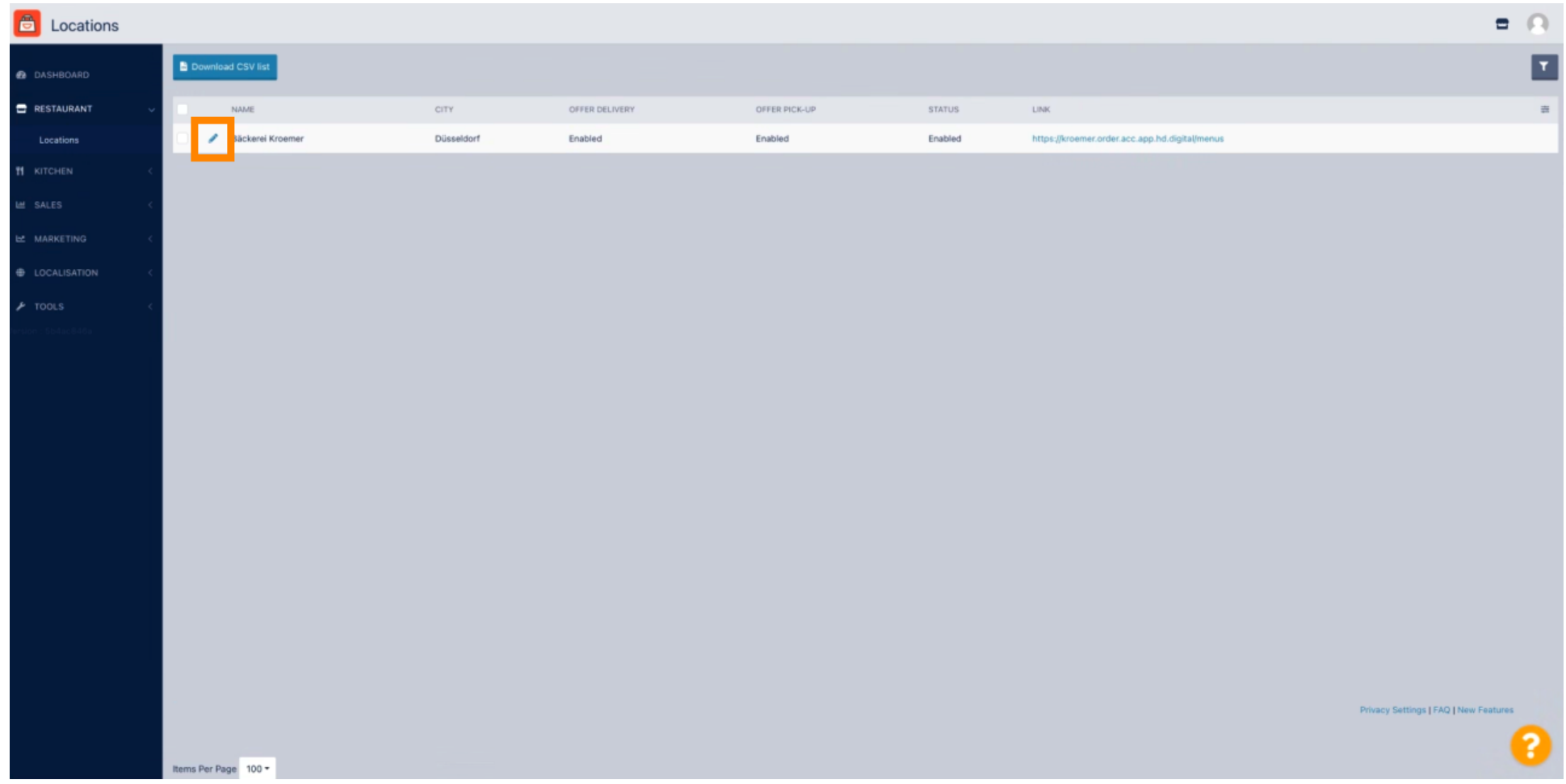

# Klik dan op Betalingen .

 $\boldsymbol{0}$ 

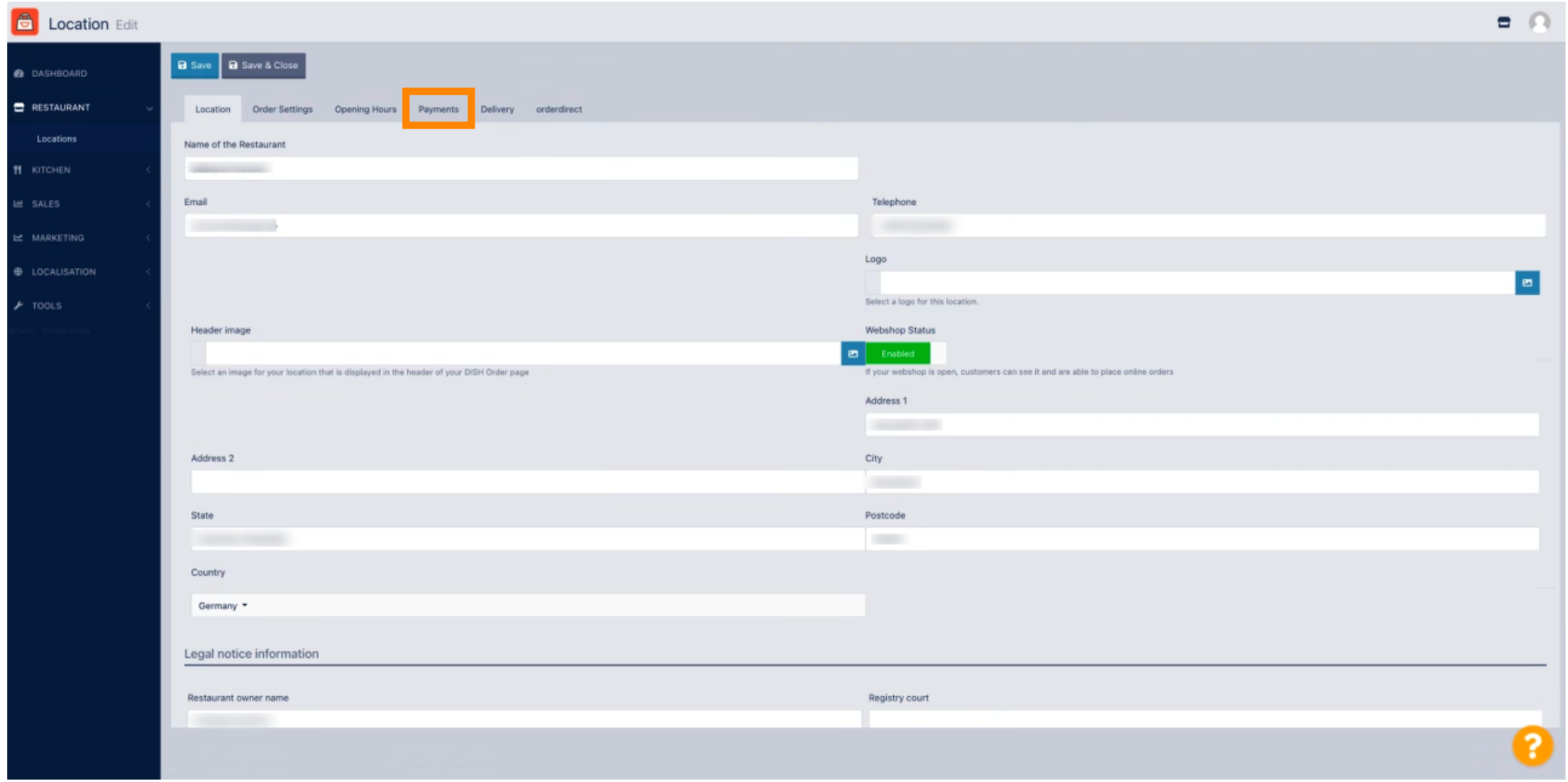

# Scroll nu naar beneden naar PayPal - betaling en selecteer Start Onboarding .

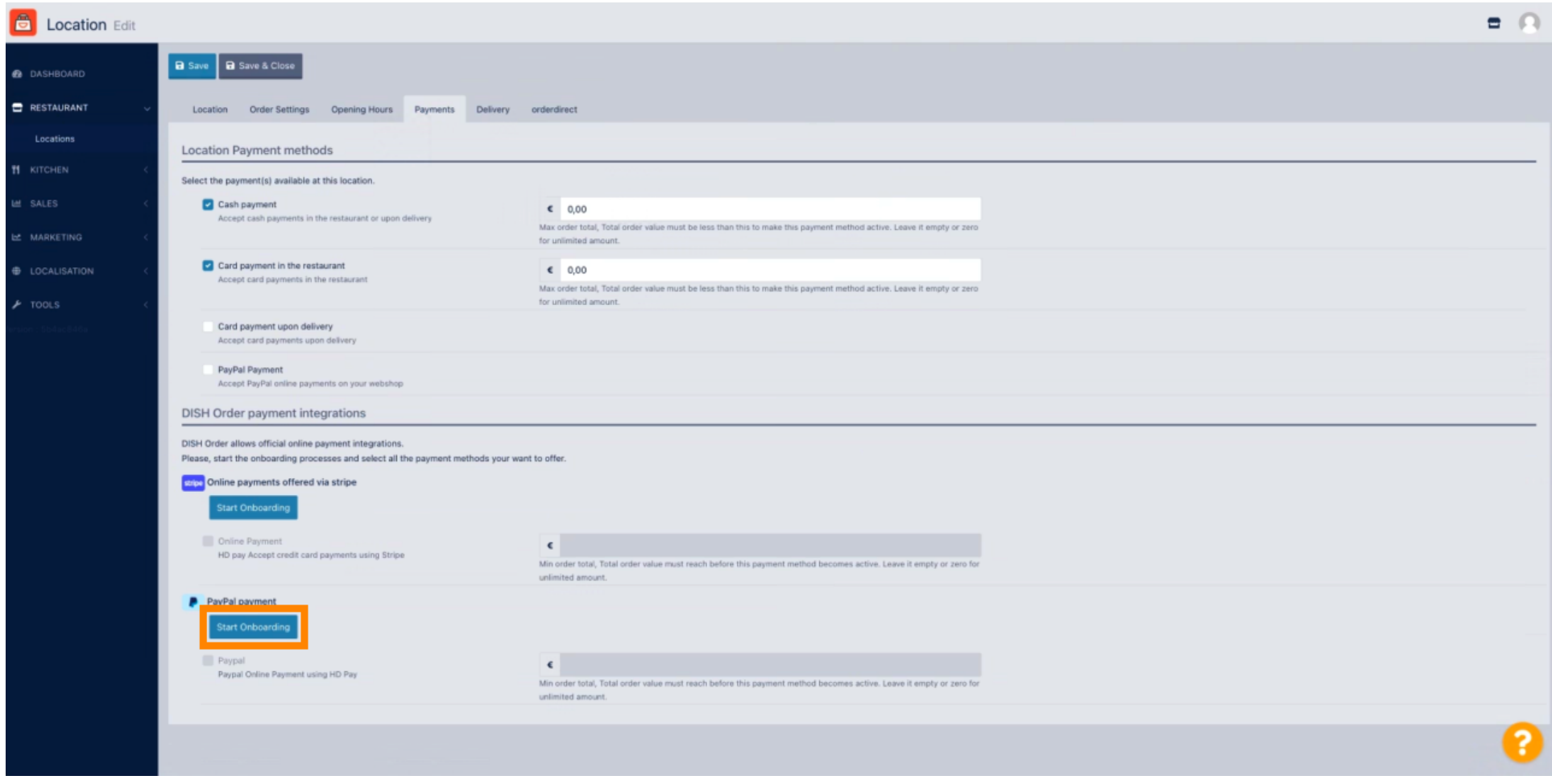

 $\boldsymbol{0}$ 

Er verschijnt een pop-upvenster om door te verwijzen naar het HD Pay Onboarding-proces. Selecteer  $\bigcirc$ OK om door te gaan.

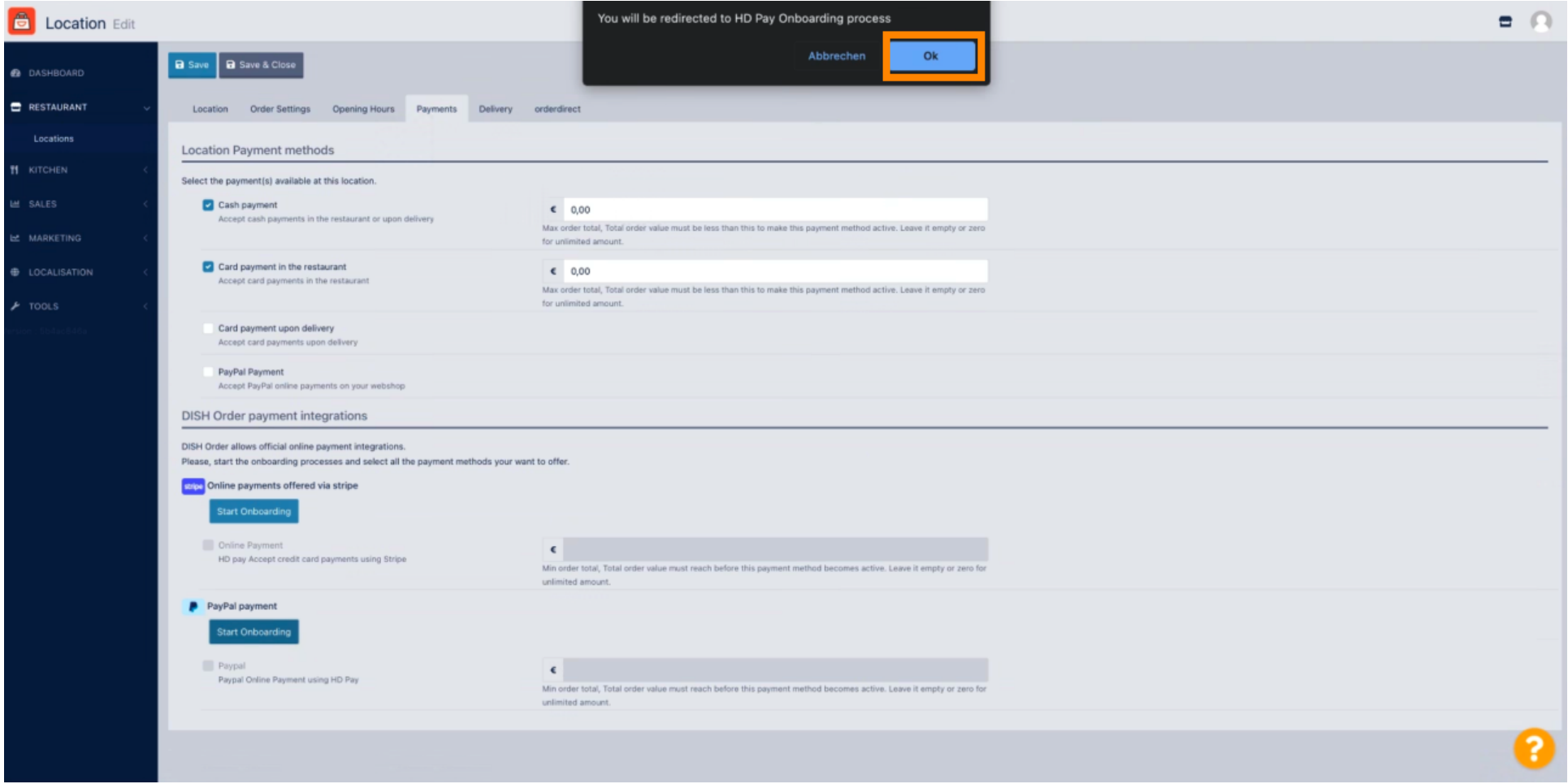

#### Voer uw e-mailadres en land in .  $\bigcap$

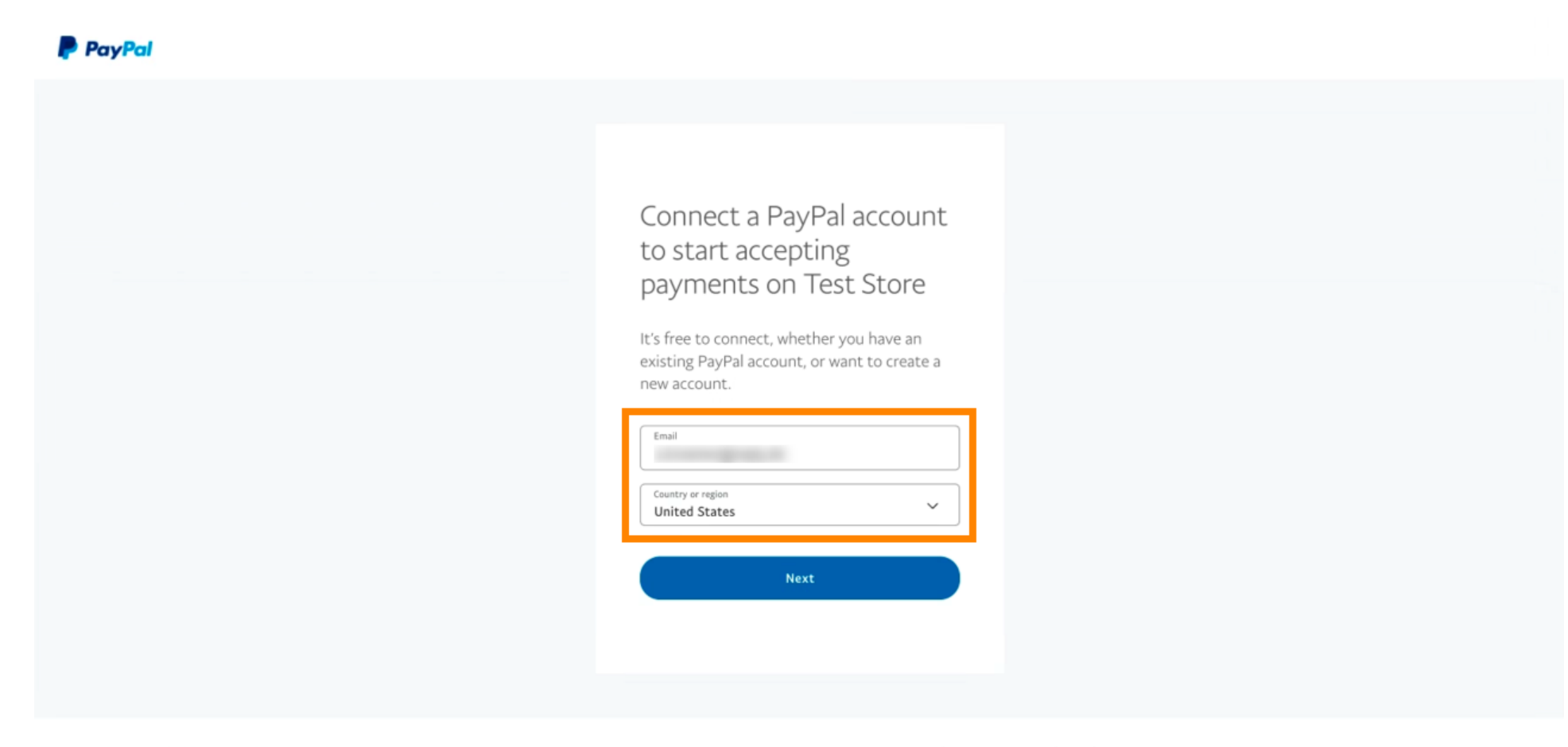

Copyright © 1999 - 2022 PayPal. All rights reserved.

Privacy Statement | Legal agreements | Help | Contact Us

### Klik op Volgende om door te gaan .  $\bigcirc$

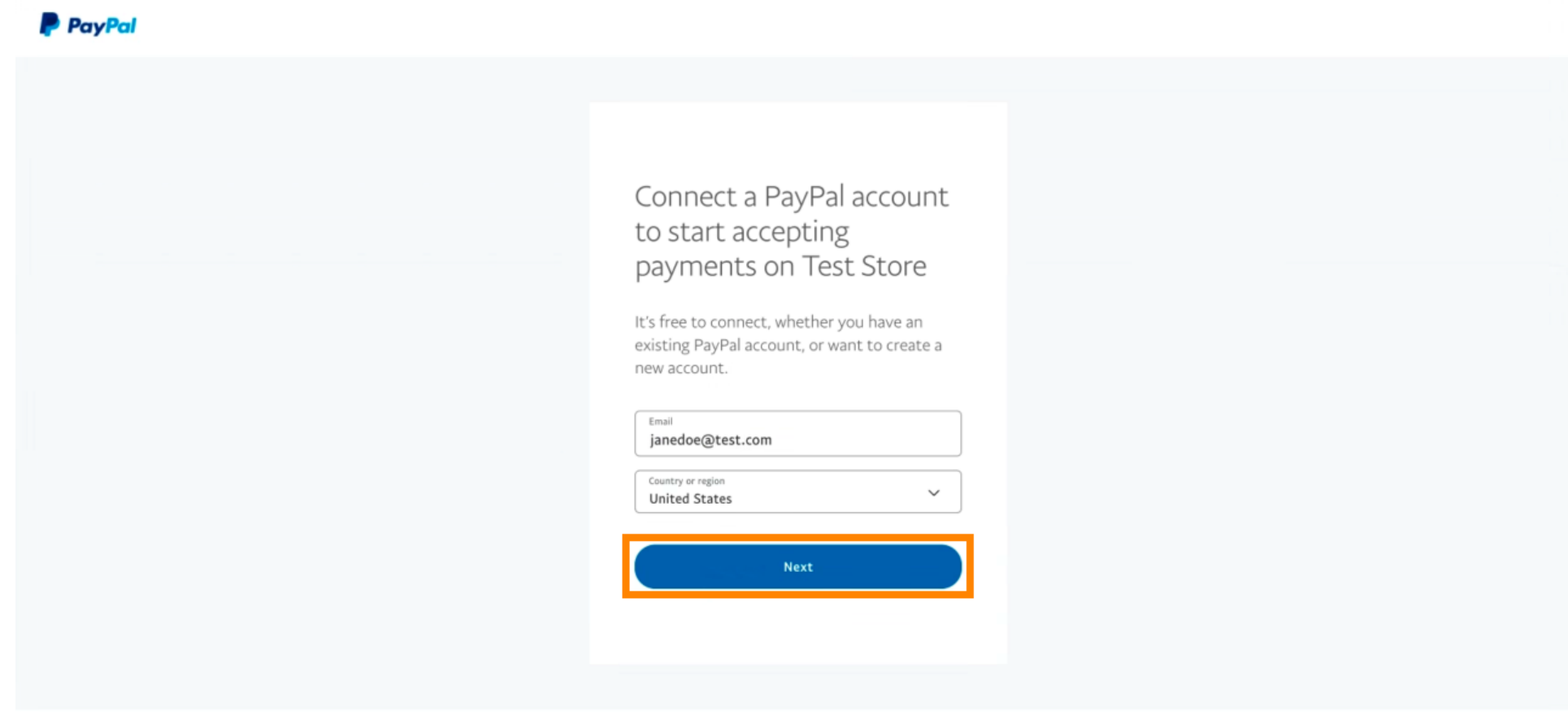

Copyright © 1999 - 2022 PayPal. All rights reserved.

Privacy Statement | Legal agreements | Help | Contact Us

Voer nu uw inloggegevens in e klik op Inloggen .  $\boldsymbol{0}$ 

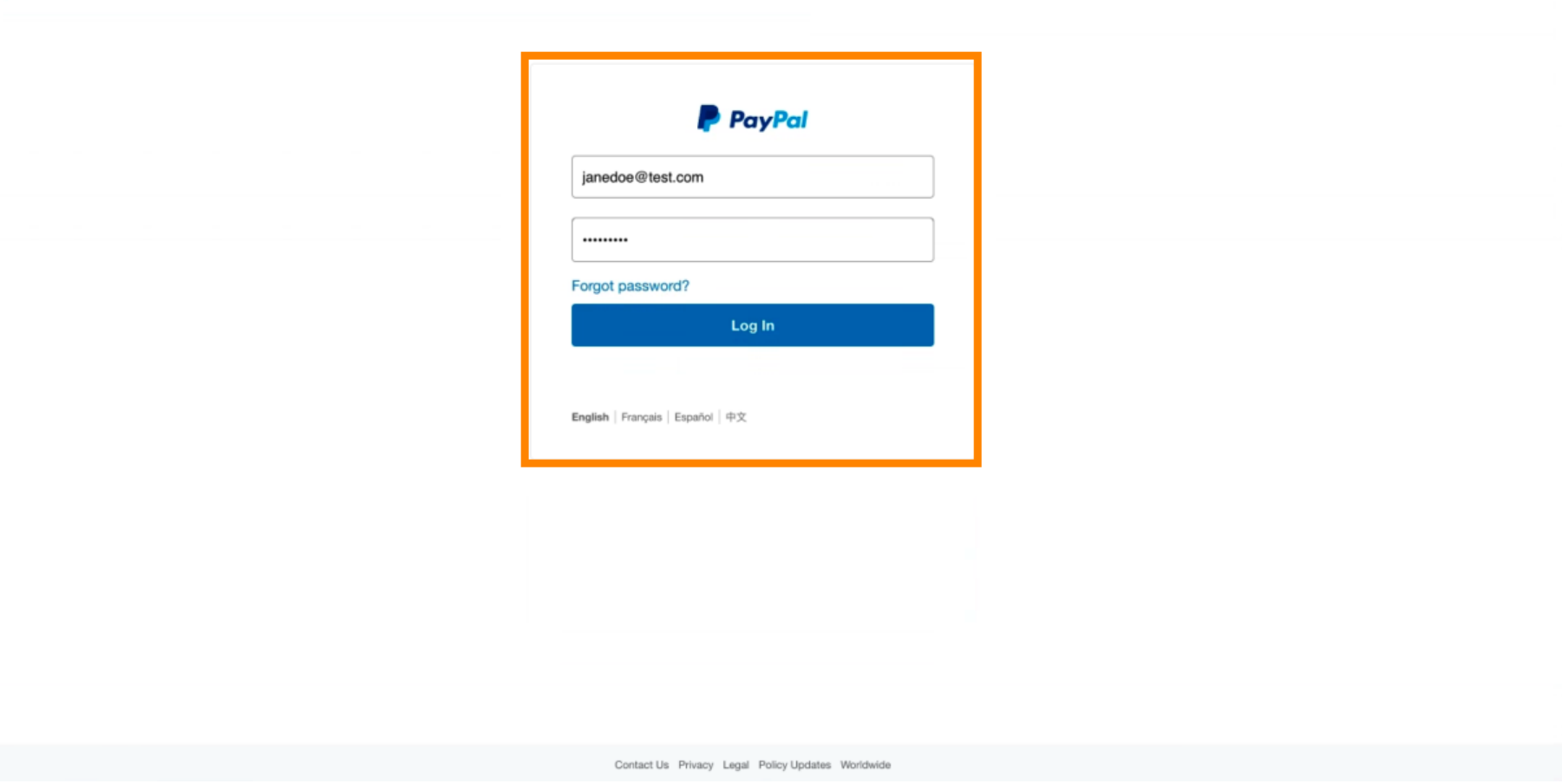

### Uw PayPal-account is nu geïntegreerd met de winkel. Klik op de knop om verder te gaan.  $\bigcirc$

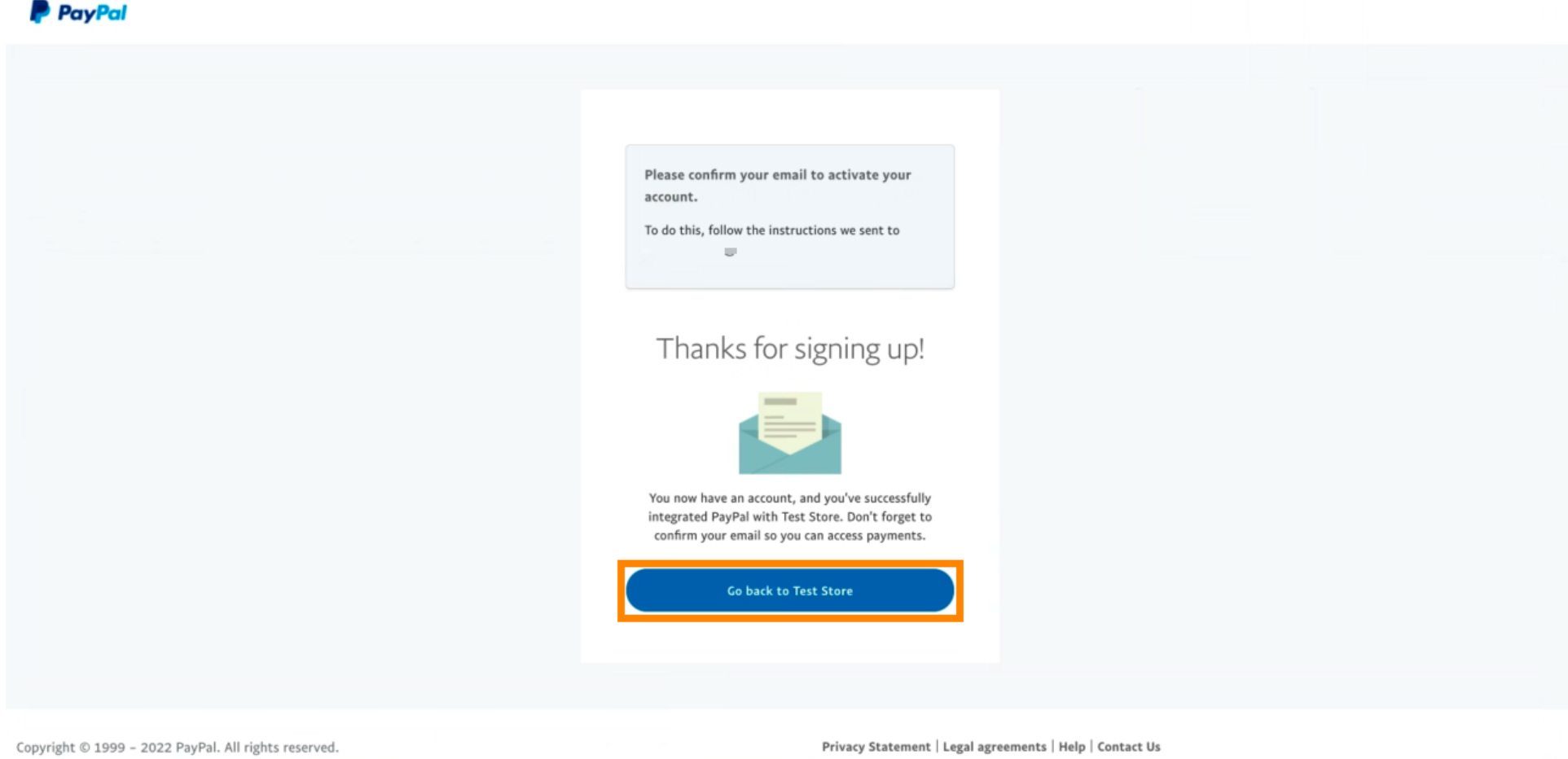

Je onboardingproces is succesvol verlopen. U wordt automatisch doorgestuurd naar de hoofdsite.  $\odot$ 

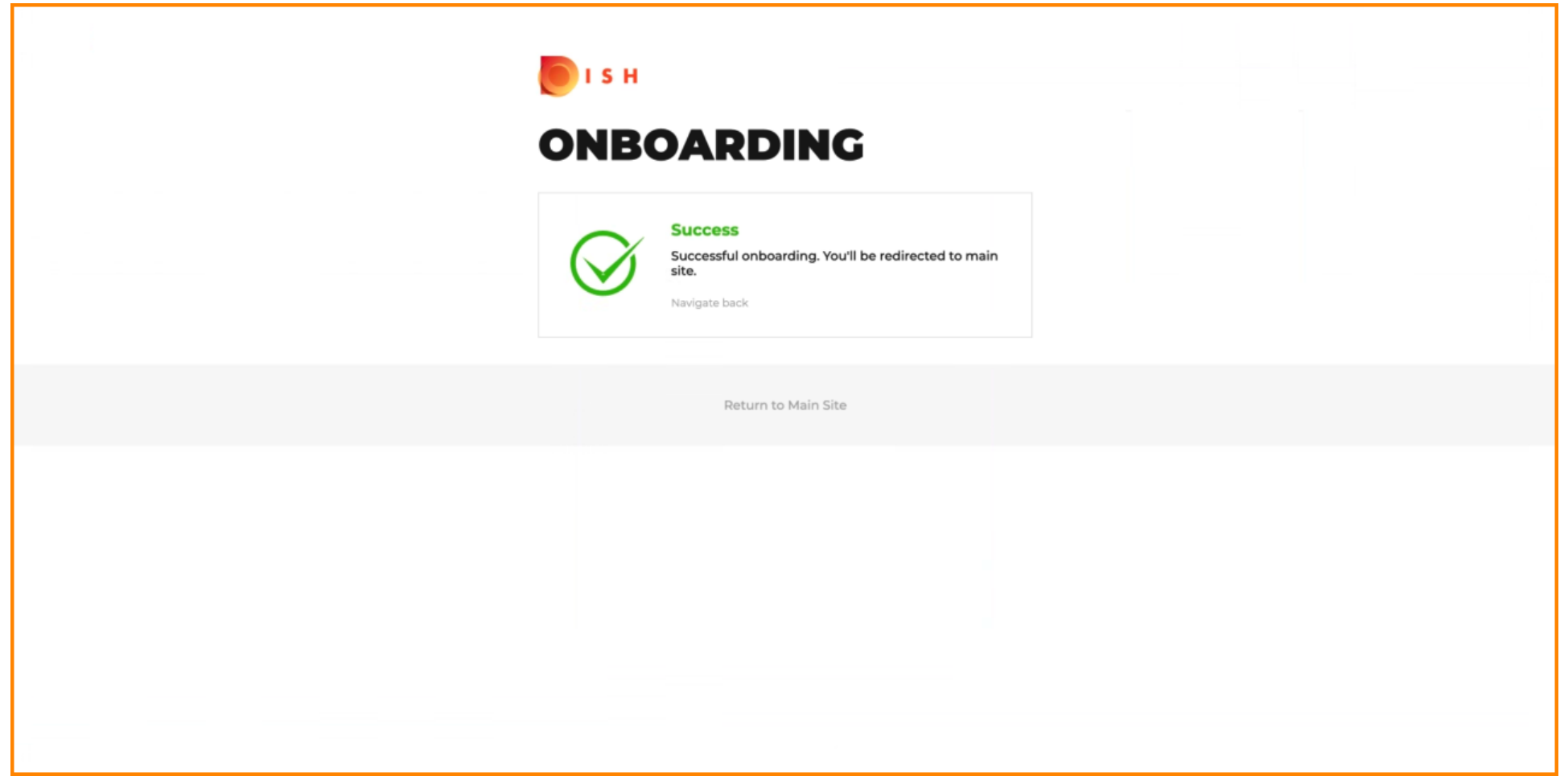

### U heeft PayPal succesvol onboard gemaakt met HD Pay.  $\odot$

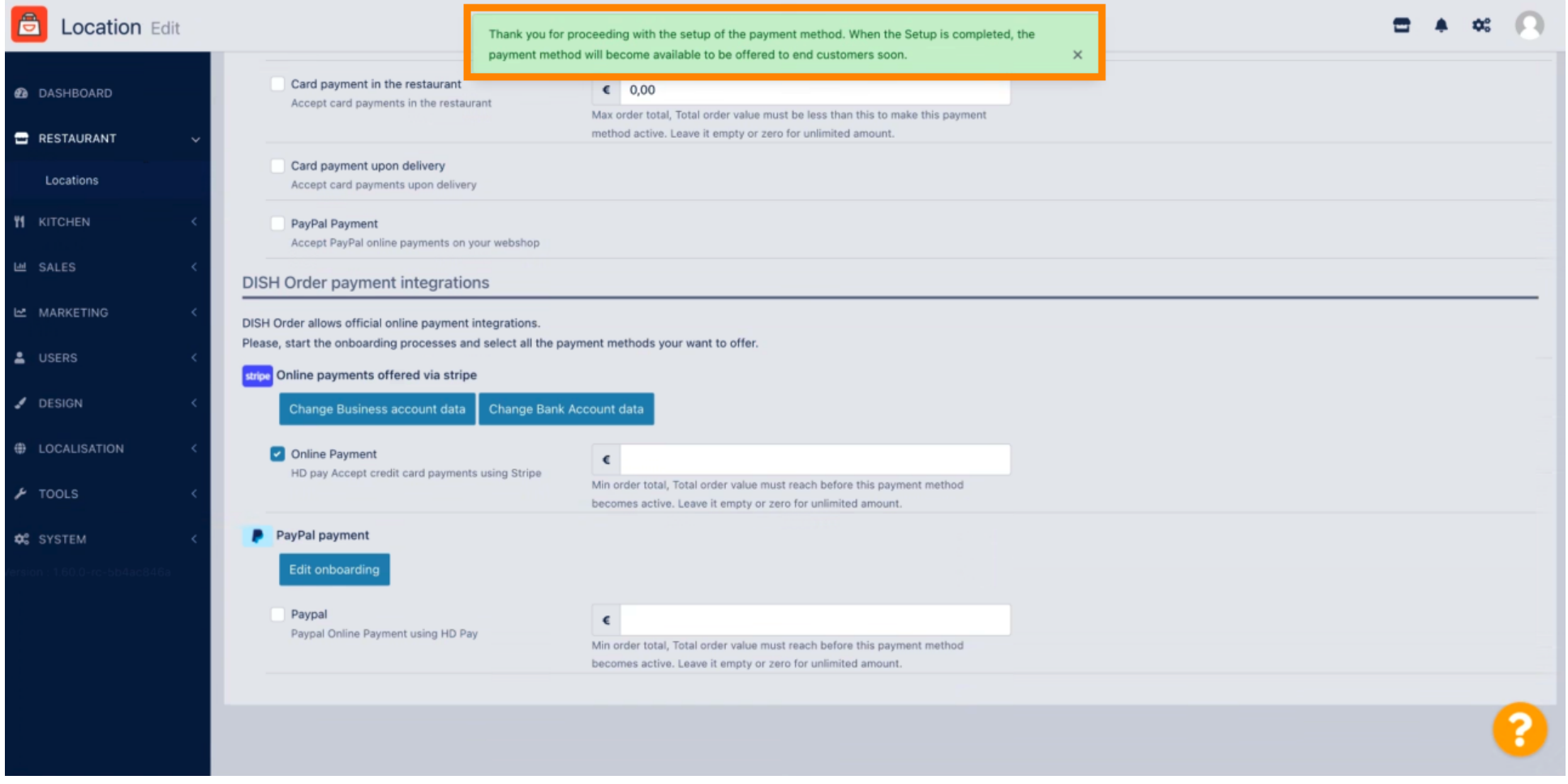

Scroll nu naar beneden naar de PayPal-betaling e klik op het selectievakje om de betalingsmethode in te schakelen.

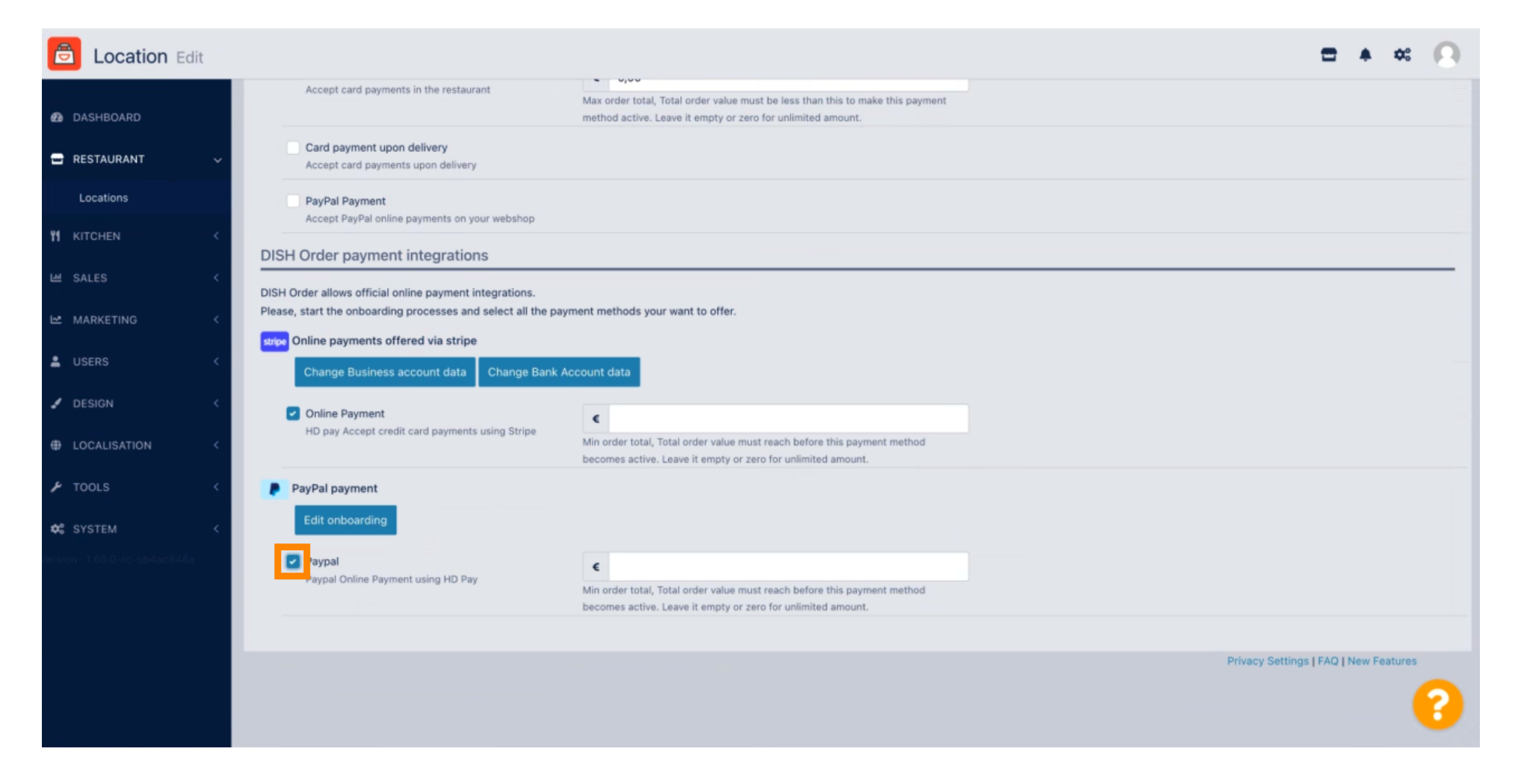

∩

# Klik vervolgens op Opslaan om de wijzigingen toe te passen.

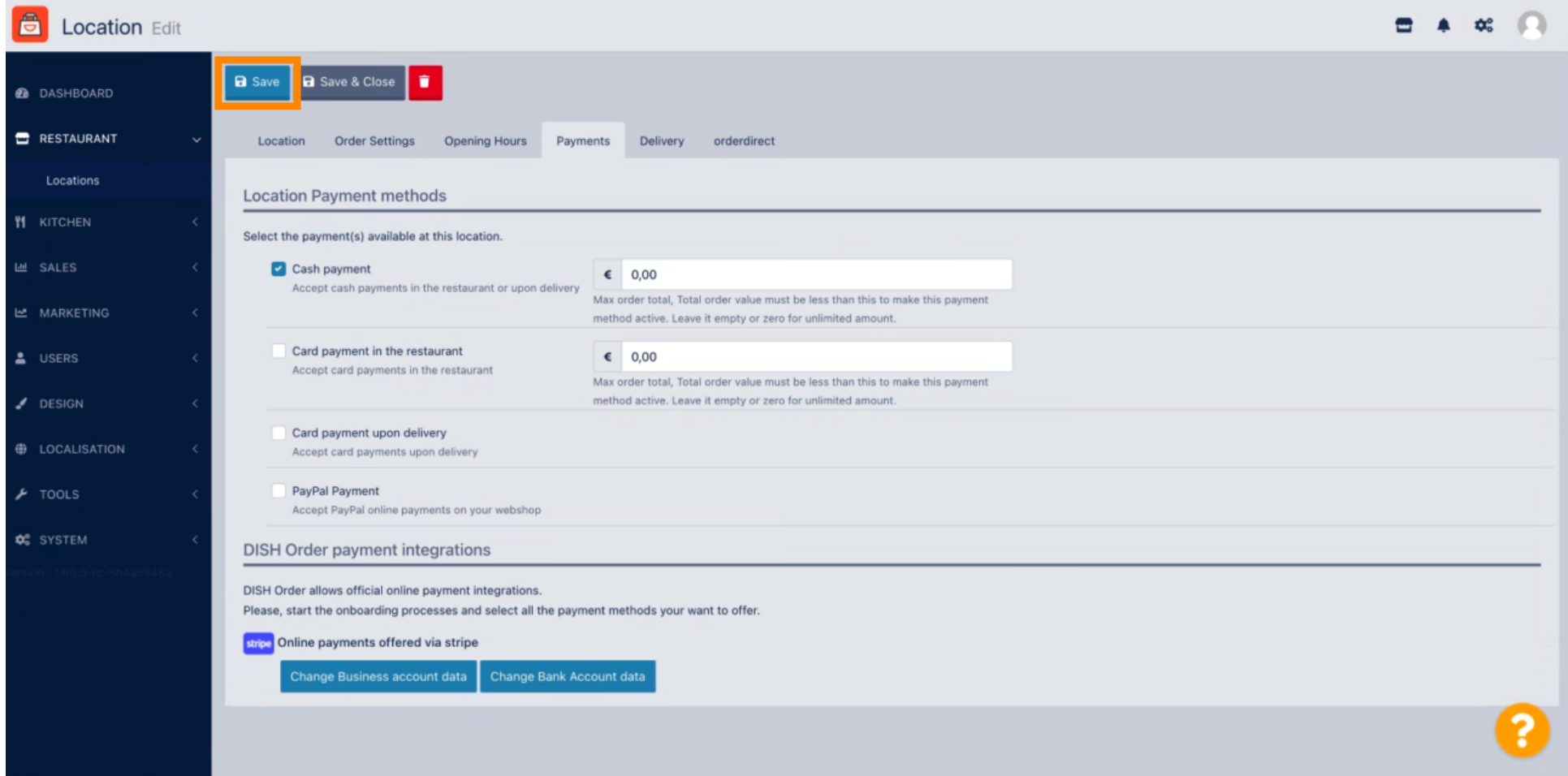

 $\boldsymbol{0}$ 

 $\boldsymbol{0}$ 

# Er verschijnt een groen pop-upvenster. De integratie van de PayPal-methode is gelukt.

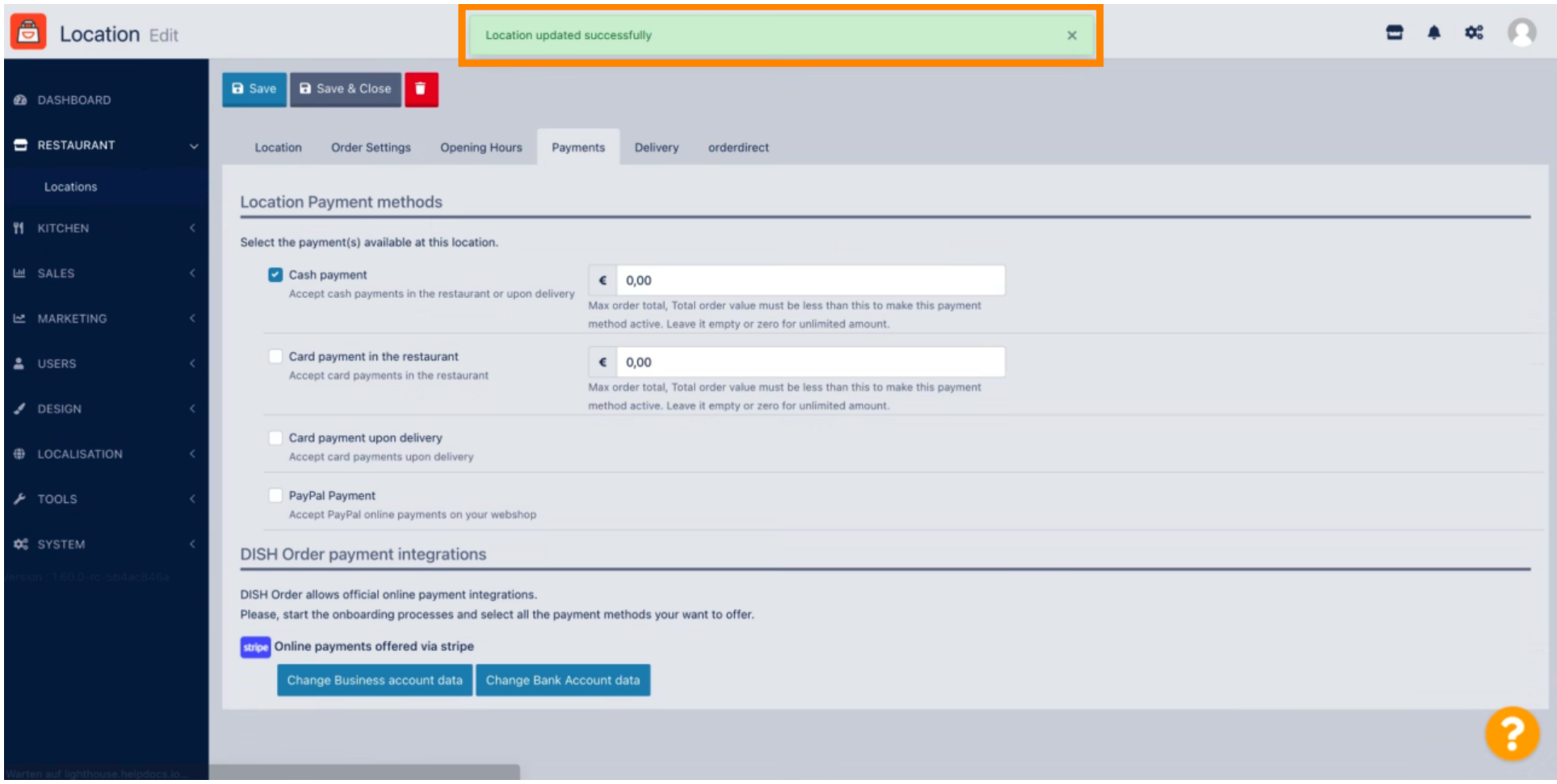

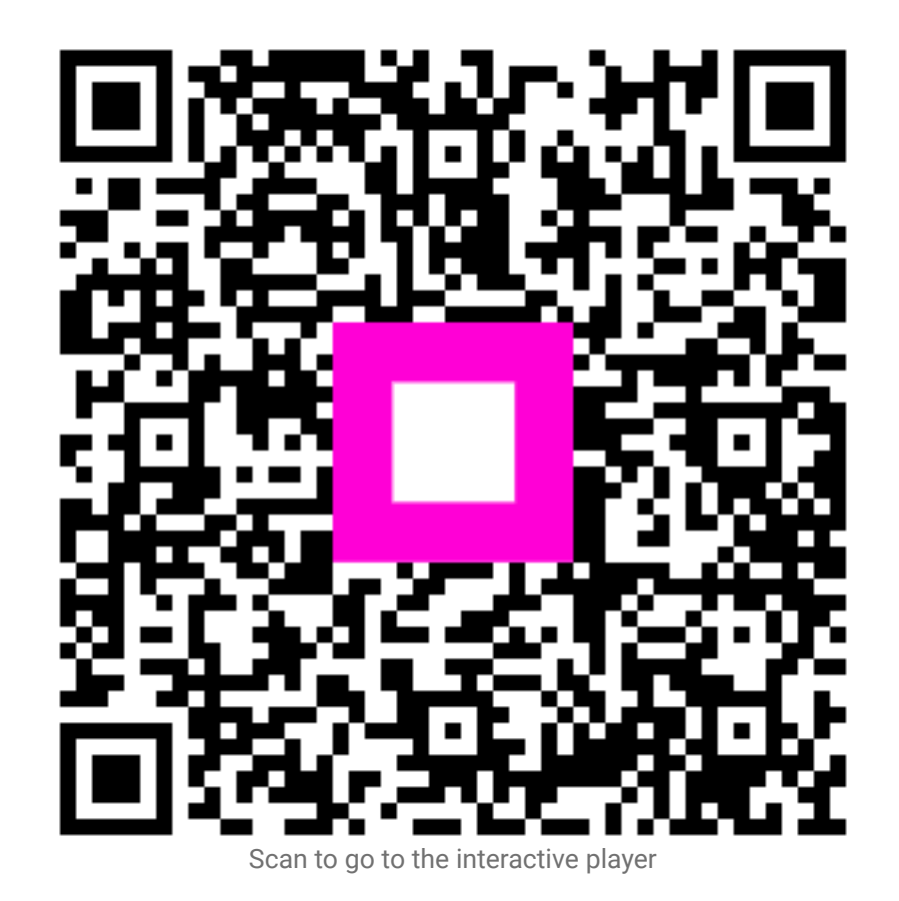